# **Guía rápida para registrar obras de construcción en SIROC**

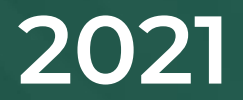

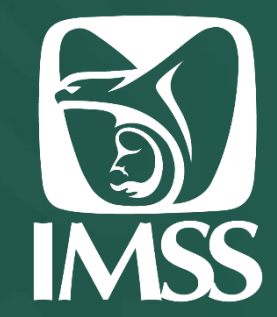

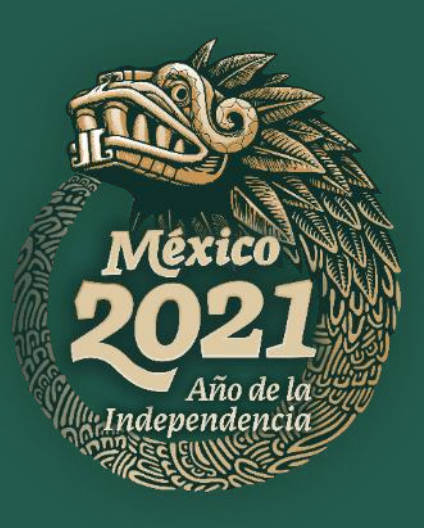

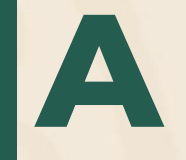

**2**

## **Registro de Obra**

**Clase de obra Pública o Privada** 

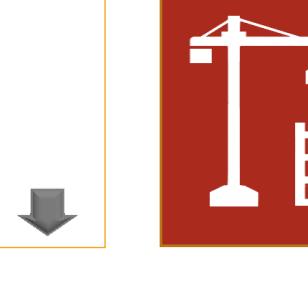

#### **Tipos de usuario**

**Propietario, Contratista, Subcontratista, Subcontratista de Ejecución de Obra Especializada, Intermediario.**

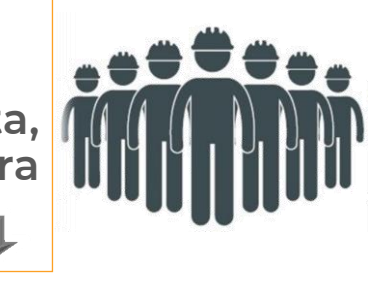

#### **Ubicación de la Obra**

**Utilizando el componente de domicilios geográficos (INEGI), capturar la Ubicación de la obra.** 

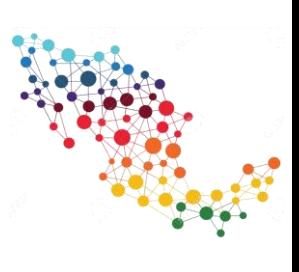

## **4**

**1**

**2**

**3**

#### **Datos generales de la obra**

**Dependiendo el tipo de usuarios.**

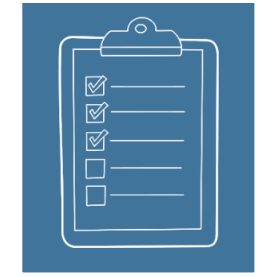

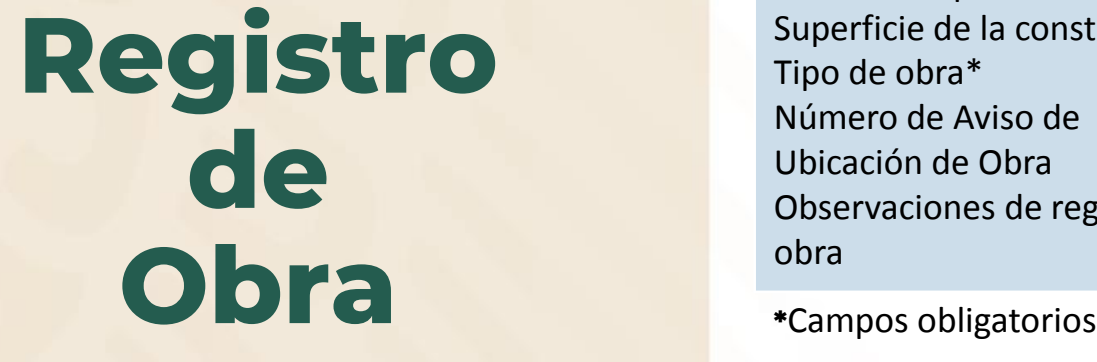

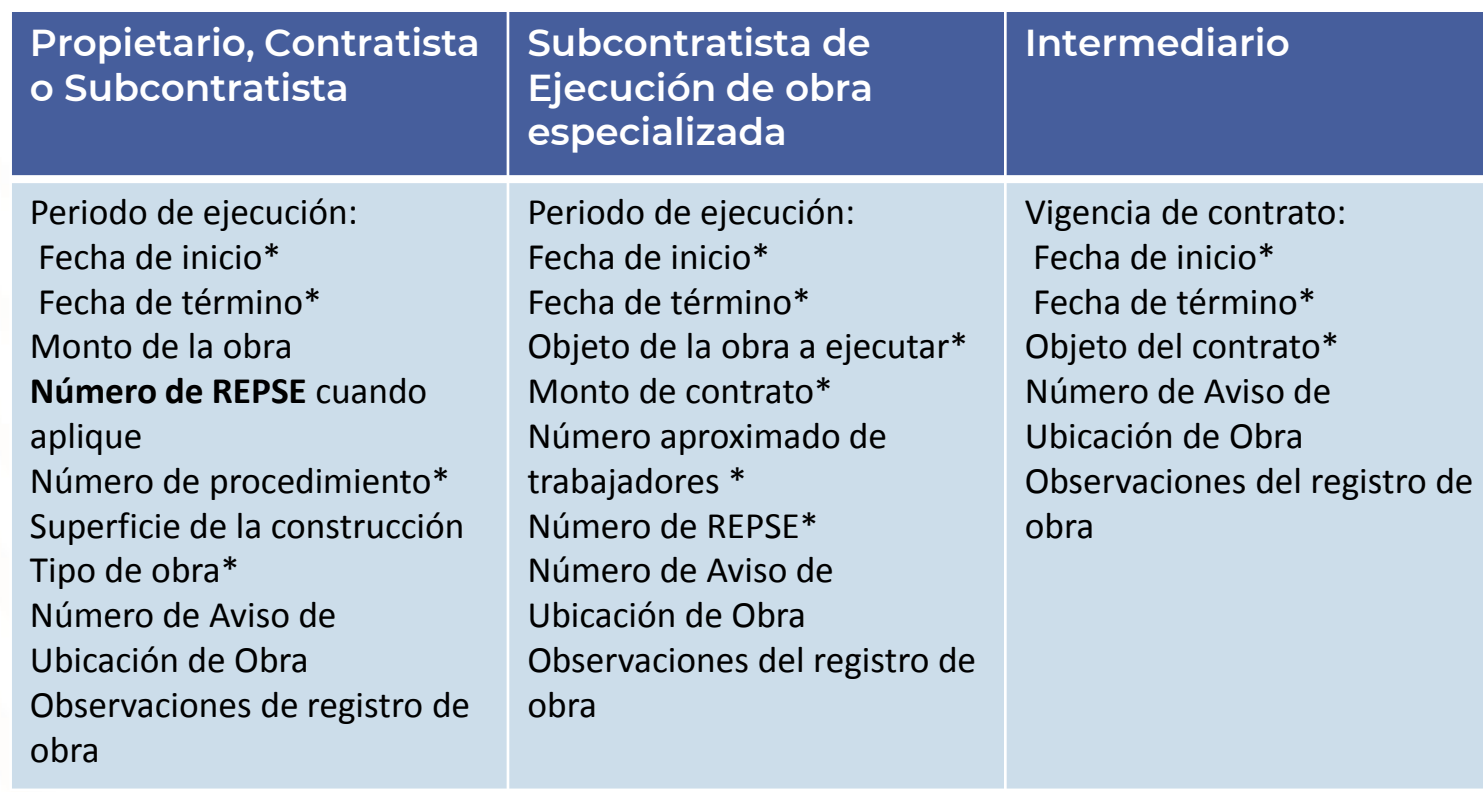

**4 5** **Acuse de Registro de Obra: Si el Usuario realiza con éxito su Registro de Obra, el sistema emite su Acuse de Registro de Obra en formato PDF, el usuario puede reimprimirlo o si así lo desea, descargarlo. Asimismo se envía una copia al correo que el usuario registró.**

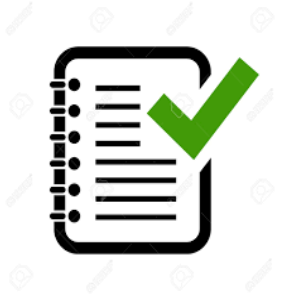

**A**

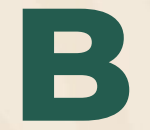

## **Registro de Incidencias 3**

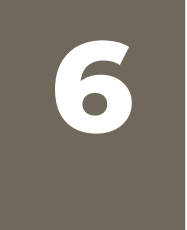

#### **Incidencia de la obra**

**Suspensión, Reanudación, Cancelación, Actualización, Reporte Bimestral, Terminación** 

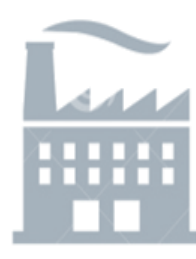

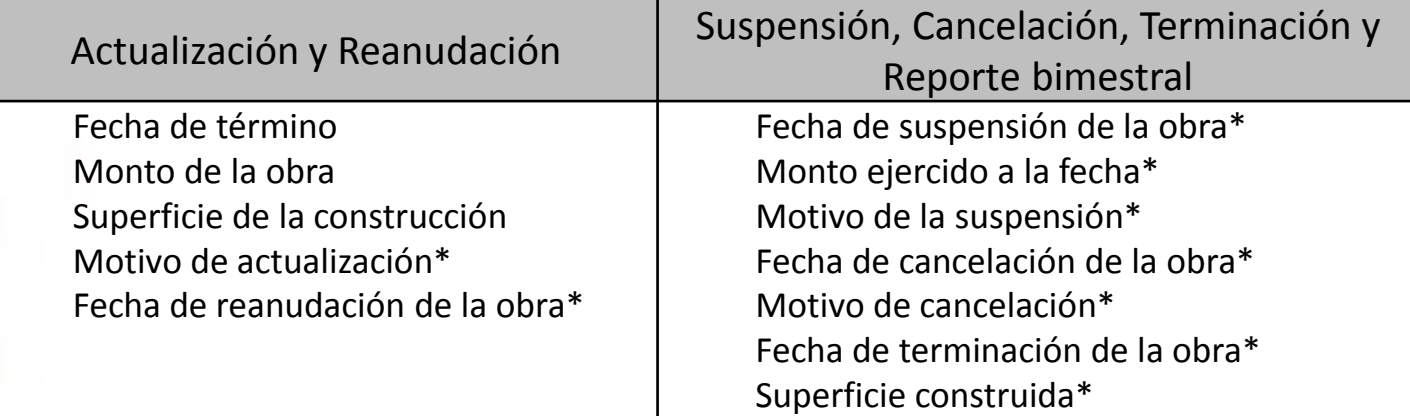

**\***Campos obligatorios

# **Consultas**

#### **Consultas**

**7**

**Por RFC, Registro Patronal, Número de Registro de Obra**

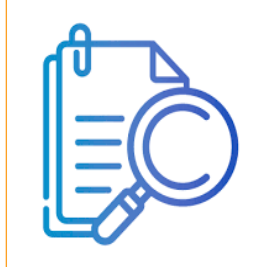

Acuse, Subcontratos y Detalle de la obra

Número de Registro de Obra Registro Patronal

**c**